Microsoft Security Changes Result in Error 539.

Recent security changes by Microsoft to Office 365/Office 2016 can cause CPS and CAPS to not be able to access the Excel and/or Word documents when you store CPS or CAPS data on the network.

Specifically, an error 539 will occur, and possibly others.

If you open a Word document from a folder where you CPS or CAPS data is stored, and at the top of the screen there is a *yellow bar that says "Protected View…" or "Security Warning, Macros have been disabled"*.

**CLICKING THE ENABLE CONTENT BUTTON DOES NOT RESOLVE THIS PROBLEM.**

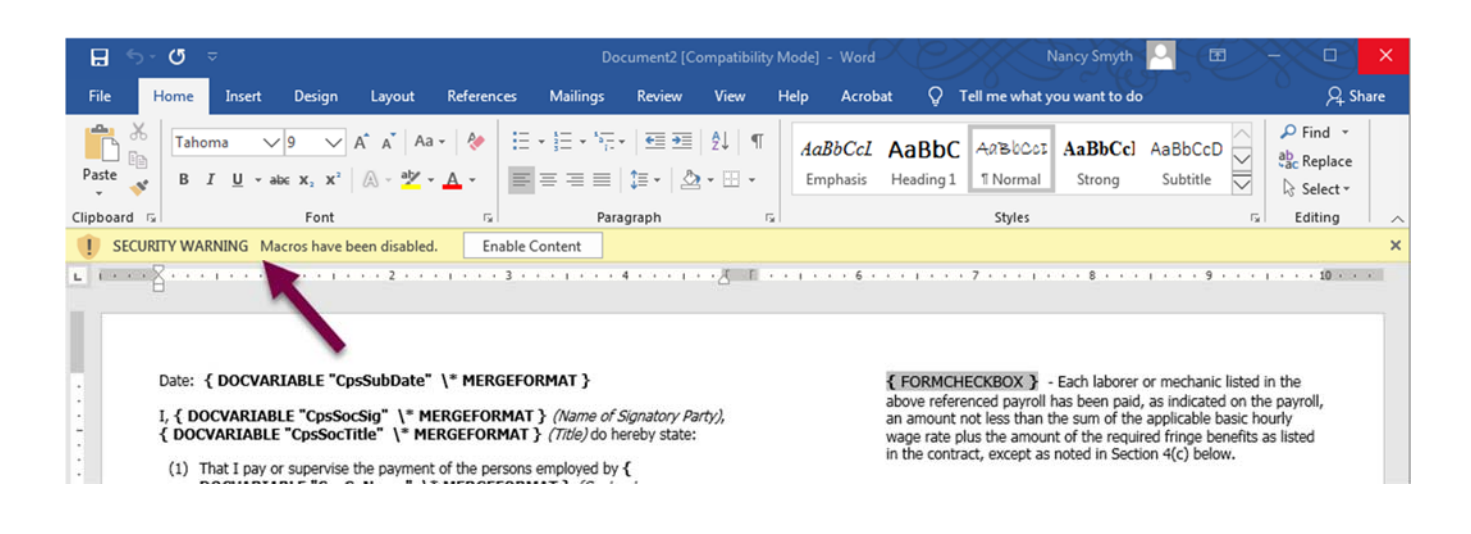

## **For Certified Payroll Solution:**

To find the exact location of your CPS data path:

- in CPS  $\rightarrow$  System Setup  $\rightarrow$  System Preferences  $\rightarrow$  Data Locations, note the "Data Path". Press the F5 key on your keyboard to open that folder or browse to the location.
- Within the "Data Path" folder there is a folder named "Data".
- Open the file named "WH‐347‐Soc.docx" located in this "Data" folder. If you get the yellow bar at the top – CLOSE THE FILE and follow the instructions below until you can open it without the yellow bar with the error message.
- **CLICKING THE ENABLE CONTENT BUTTON DOES NOT RESOLVE THIS PROBLEM.**

## **For Construction Application for Payment Solution:**

To find the exact location of your CAPS data path:

- in CAPS  $\rightarrow$  System Setup  $\rightarrow$  Data Locations, note the "Data Path". Press the F5 key on your keyboard to open that folder or browse to the location.
- Within the "Data Path" folder there is a folder named "Data" and then another called "Letters". Open the "Letters" folder.
- Open the file named "Conditional Waiver Release Upon Final Payment.docx" OR "Conditional Waiver Release Upon Final Payment.doc" located in this "Letters" folder. If you get the yellow bar at the top -CLOSE THE FILE and follow the instructions below until you can open it without the yellow bar with the error message.
- **CLICKING THE ENABLE CONTENT BUTTON DOES NOT RESOLVE THIS PROBLEM.**

Start Word, and choose File  $\rightarrow$  Options. Click on "Trust Center" on the bottom left pane, then click on "Trust Center Settings". The click on "Trusted Locations".

At the bottom of this screen, click the box to "Allow Trusted Locations on my network."

Then click "Add new location". In this new dialog box, browse & add your "Data Path" and check the box to "Subfolders of this location are also to be trusted". Add any other locations you want, especially the save reports folder and electronic upload folder, if they are not subfolders of what you have already added.

Click Ok, to save these changes, then try to Open the WH‐347‐Soc.docm OR the Conditional Waiver Release Upon Final Payment document that caused the yellow bar error before and the problem should be resolved.

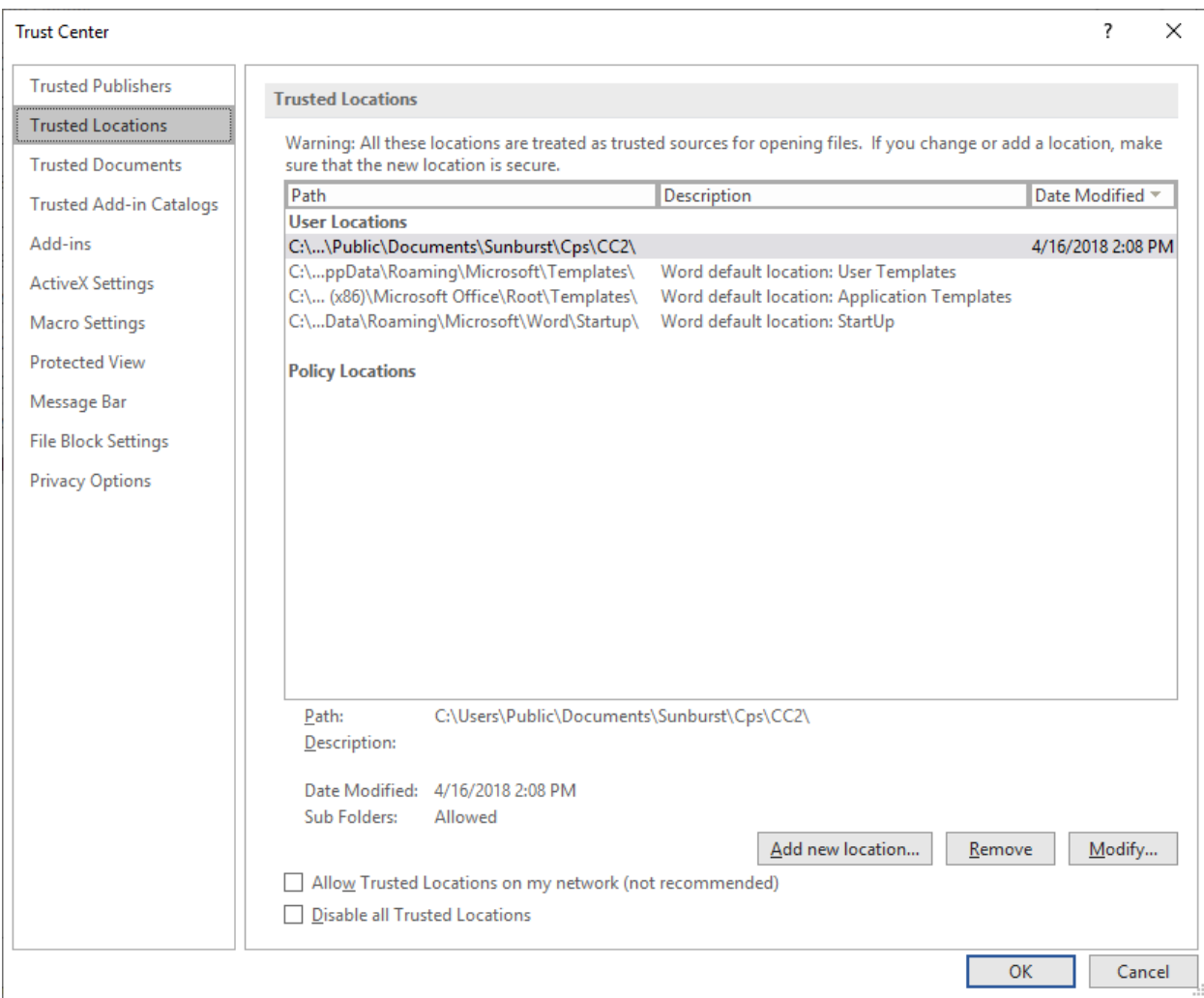

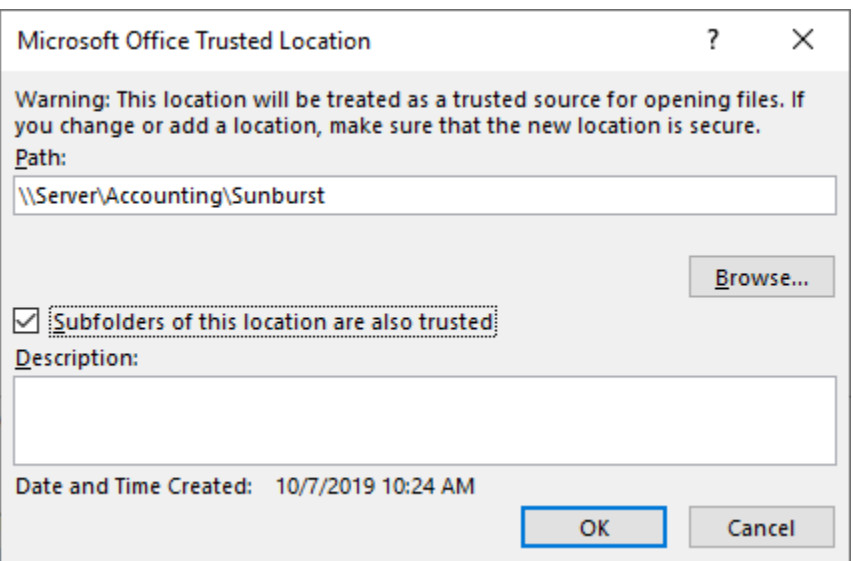